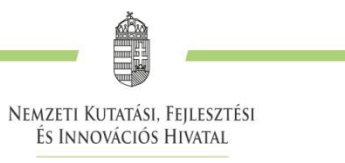

### **ÚTMUTATÓ**

#### **a Kooperatív Doktori Program (KDP-2021) című felhívásra benyújtandó pályázat kitöltéséhez**

# **Általános információk**

Szabályosan benyújtott pályázatnak a <http://kfivelemeny.nkfih.gov.hu/> oldalon kitöltött és véglegesített adatlap minősül. Felhívjuk a figyelmet, hogy a benyújtott pályázat formai ellenőrzésére a pályázati határidőt követően kerül sor, amelynek során az Ön által megadott email címére küldünk tájékoztatást a formai követelményeknek való megfelelésről vagy a szükséges hiánypótlásról a pályázati kiírás 14.4. pontja szerint.

# **Regisztráció**

A belépéshez először regisztrálni szükséges a "Bejelentkezés" alatt található "Regisztrálok" gomb megnyomásával. A csillaggal jelölt mezők kitöltése kötelező. Az e-mail cím, név és jelszó megadását követően a "Szakértő vagyok" opciót kell kipipálni, majd el kell fogadni a "Szakértői adatvédelmi feltételeket". A regisztrációt a "Pályázó" gomb megnyomásával lehet véglegesíteni. A rendszer automatikus e-mail-t küld a regisztrációkor Ön által megadott e-mail-re címre, és az üzenetben található linkre kattintva szükséges megerősíteni a regisztrációt. Miután az e-mail megerősítése sikeres volt, be tud jelentkezni a felületre.

# **Bejelentkezés**

Bejelentkezni a "KFI szakvélemény" felületen [\(http://kfivelemeny.nkfih.gov.hu/\)](http://kfivelemeny.nkfih.gov.hu/) a "Bejelentkezés"-nél lehet a regisztrációkor megadott e-mail cím és jelszó megadását és elküldését követően lehet.

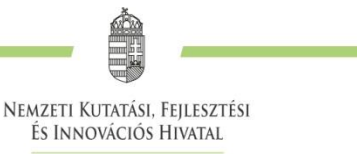

# **Általános instrukciók**

A pályázat magyar nyelven, kizárólag az elektronikus felületen elérhető adatlapon nyújtható be. Az elektronikus kitöltőfelület a <http://kfivelemeny.nkfih.gov.hu/> honlapról érhető el. Más formában benyújtott dokumentumot az NKFI Hivatal nem tekint pályázatnak.

Az adatlapot hiánytalanul, minden kötelező kérdésre választ adva, a pályázati kiírás 11.3. pontjában felsorolt dokumentumok csatolásával kell benyújtani. Az adatlap kitöltésekor ügyelni kell a terjedelmi követelmények pontos betartására. A szövegdobozok másolás esetén a maximális karakterszám fölötti részt nem illesztik be, így azok elvesznek. Az adatlapon, ahol a karakterszám korlátozásra kerül, minden esetben a szóköz és az írásjel is karakternek számít

A pályázat kitöltése a felület bal oldalán található menüsor "Kérelmek→Új kérelem" menüpontja megnyitásával válik kitölthetővé, ahol a "Kérelem létrehozására" kell kattintani. Az adatlap egyes oldalai akkor válnak menthetővé, ha minden kötelező mezőt hiánytalanul kitöltött a pályázó, illetve csatolta a szükséges dokumentumokat. Amennyiben ez nem történt meg, a felület jelezni fogja, hogy milyen mező kitöltése/milyen dokumentum feltöltése hiányzik.

**Piszkozat mentés**ére is van lehetőség, ekkor elegendő a kötelező cellákba akár csak 1-1 karaktert rögzíteni és a rendszer engedi piszkozatként menteni a kérelmet. Már meglévő, piszkozatként mentett pályázatot a "Kérelmek/aktuális kérelmek" menüpontból megnyitva lehet a listából kiválasztani és továbbszerkeszteni.

A rendszer bizonyos idejű inaktivitás után biztonsági okokból kilépteti a felhasználót a rendszerből, így kérjük gyakran menteni az elkezdett adatlapokat.

Az adatlap helyes kitöltését és mentését követően aktívvá váló "**Véglegesítés" gomb**  megnyomásával válik befejezetté. A pályázat véglegesítés hiányában nem számít értékelésre továbbíthatónak.

A kitöltő felület bal oldalán található menüsor "Aktuális kérelmek" menüpont alatt nyomon követheti a pályázó az általa megkezdett, illetve véglegesített kérelmet.

Tájékoztatjuk, hogy a csillaggal jelölt mezők kitöltése kötelező. Kérjük a terjedelmi korlátok betartását, egyúttal felhívjuk a figyelmet, hogy a szóközök is karakternek számítanak, és a rendszer a maximális karakterszám feletti részt automatikusan levágja.

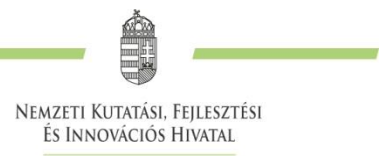

Felhívjuk figyelmét, hogy a sajátkezű vagy elektronikus aláírással ellátott dokumentumokkal szembeni közös elvárások:

A) az azonosításra visszavezethető dokumentum-hitelesítés szolgáltatás igénybevételével (Ügyfélkapu AVDH, a https://niszavdh.gov.hu/index oldalon), az Ügyfélkapu használatával vagy bármely más, fokozott biztonságú minősített elektronikus aláírásszolgáltatással hitelesített dokumentum

VAGY

B) nyomtatott és kézzel aláírt dokumentum szkennelt formátuma fogadható el.

### **Alapadatok**

Itt csak a kutatási téma címét kell megadni, a többi mező előre ki van töltve.

#### **Pályázói adatok**

Kérjük értelemszerűen kitölteni. A telefonszámokat és adószámokat kizárólag számjegyekkel kérjük megadni, a telefonszám esetében kérjük, hogy az ország hívókódját és a körzetszámot is feltüntetni.

#### **Doktori téma adatok**

Kérjük értelemszerűen kitölteni és a feltöltendő dokumentumokat (befogadó nyilatkozat, doktori iskola nyilatkozata) aláírva, pdf formátumban feltölteni.

#### **A doktori képzésre vonatkozó adatok**

Kérjük, hogy itt a KDP ösztöndíjas időszak alatt érvényes doktori képzési adatokat adja meg.

#### **A munkáltatóra vonatkozó adatok**

Kérjük értelemszerűen kitölteni és a feltöltendő dokumentumot (munkáltatói nyilatkozat) aláírva, pdf formátumban feltölteni. A munkáltató adószámát kérjük, a következő formátumban adja meg: 11111111-1-03.

#### **A doktori témavezető adatai**

Kérjük értelemszerűen kitölteni és a feltöltendő dokumentumokat (publikációs lista, témavezetői nyilatkozat a kiírás 6. számú mellékletének kitöltésével és aláírásával, a témavezető szakmai és tudományos önéletrajza aláírva, a pályázó doktori témája és kutatási terve tudományos megalapozottságának írásbeli értékelése aláírva) pdf formátumban feltölteni.

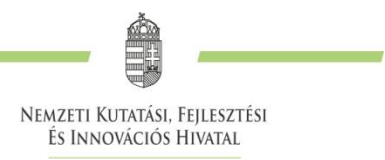

# **A szakértő adatai**

Kérjük értelemszerűen kitölteni és a feltöltendő dokumentumokat (szakértői nyilatkozat, a szakértő szakmai és tudományos önéletrajza, a pályázó doktori témája és kutatási terve vállalati relevanciájának és hasznosíthatóságának értékelése, a szakértő – a pályázati kiírásban előírt – végzettségét igazoló okirat, a szakértő tudományos fokozatát igazoló dokumentum, opcionálisan a publikációs lista) aláírva, pdf formátumban feltölteni.

# **A pályázó további ösztöndíjainak adatai**

Kérjük értelemszerűen kitölteni.

# **A pályázó korábbi eredményei**

Kérjük értelemszerűen kitölteni és a feltöltendő dokumentumokat (kötelezően: kutatási terv, a doktori képzés keretében eddig elvégzett tevékenységek bemutatása, a pályázó szakmai és tudományos önéletrajza, pályázói nyilatkozat, opcionálisan: korábbi tudományos/művészeti tevékenységet, elnyert díjakat, nyelvvizsga megszerzését igazoló dokumentum, publikációs lista, egyéb csatolni kívánt dokumentum) aláírva, pdf formátumban feltölteni.

# **A pályázat véglegesítése**

A pályázat akkor véglegesíthető, ha a pályázó minden kötelező mezőt kitöltött. Ezt az "Aktuális kérelmek" menüpontban az adott pályázatot – a projekt nevére kattintva - megnyitva ellenőrizheti. A megjelenő felületen a "Státusz" oszlopban a kérdőív minden részénél pipának kell lennie ahhoz, hogy a pályázat véglegesíthető legyen. Kérjük, ezt ellenőrizze, és ugyanezen az oldalon kattintson a "Véglegesítésre". A rendszer a véglegesítést követően automatikusan üzenetet küld az Ön által megadott e-mail címre, megerősítve pályázatának benyújtását. Az üzenet tartalmazza pályázatának egyedi azonosítószámát, a későbbiekben erre az azonosítószámra hivatkozva tud pályázatának aktuális státuszáról tájékoztatást kérni az NKFI Hivatal Ügyfélszolgálatán.

**Kérjük, hogy az elektronikusan feltöltött fájlokat lehetőleg PDF, JPG vagy PNG formátumban töltse fel.**